# UNIVERSIDAD DEL NORTE

# GUÍA RAPIDA PARA COMPARTIR VIDEOS ENTRE ESTUDIANTES Y PROFESORES

2024

# | CONTENIDO

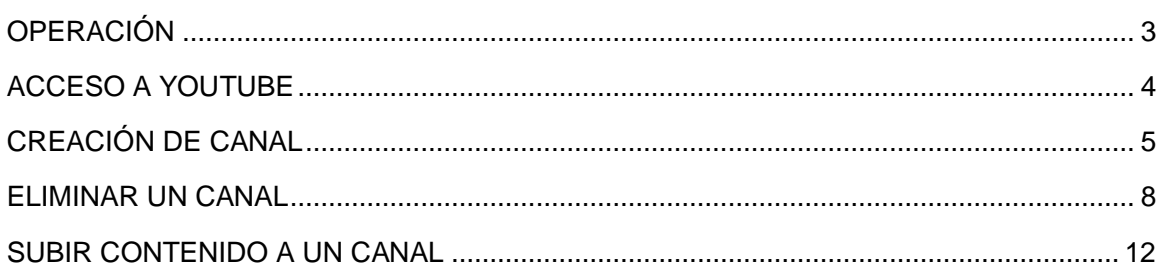

## <span id="page-2-0"></span>OPERACIÓN

- Profesores
	- o Solicitar a CSU la activación en YouTube para su usuario y de sus estudiantes. (Enviar NRC de la asignatura)
	- o Acceder a YouTube con usuario Uninorte
	- o Crear un canal para la asignatura a dictar. (Se permite un máximo de 20 canales)
	- o Subir el video en el canal y compartirlo con los estudiantes del curso
	- o Enviar a los estudiantes el enlace del video en Brightspace
- **Estudiantes** 
	- o Acceder a YouTube con usuario Uninorte
	- o Crear un canal de la asignatura a cursar
	- o Subir el video en el canal y compartirlo con el docente
	- o Enviar al docente el enlace del video en Brightspace

## <span id="page-3-0"></span>ACCESO A YOUTUBE

- **En tu navegador de internet accede a [www.youtube.com](http://www.youtube.com/)**
- Presiona el botón Acceder, ubicado en la esquina superior derecha

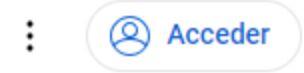

Inicia sesión con tus credenciales Uninorte

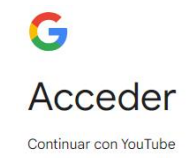

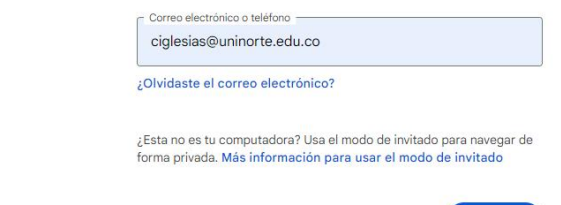

Crear cuenta

Siguiente

## <span id="page-4-0"></span>CREACIÓN DE CANAL

 Si no tienes canales creados, una vez que ingresas a YouTube te aparecerá una ventana para la creación del canal. Este canal queda como principal de la cuenta Uninorte.

Al hacer clic en Crear canal, aceptas los Términos del Servicio de YouTube. Tus cambios de nombre e imagen de perfil solo serán visibles en YouTube y no se aplicarán a otros servicios de Google. Más información

> Cancelar **Crear canal**

Si ya cuentas con más de 1 canal creado, selecciona a cuál quieres ingresar.

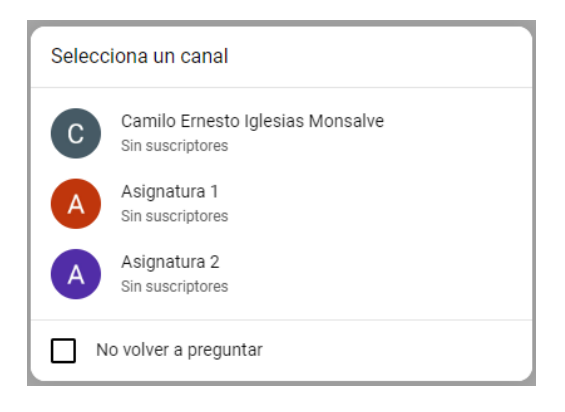

#### o En el menú lateral derecho presiona configuración

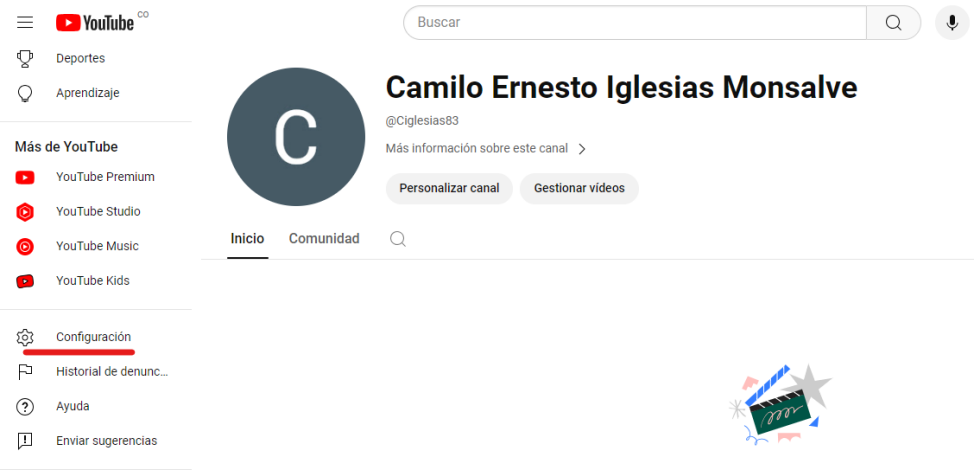

#### o Selecciona Añadir o gestionar canales

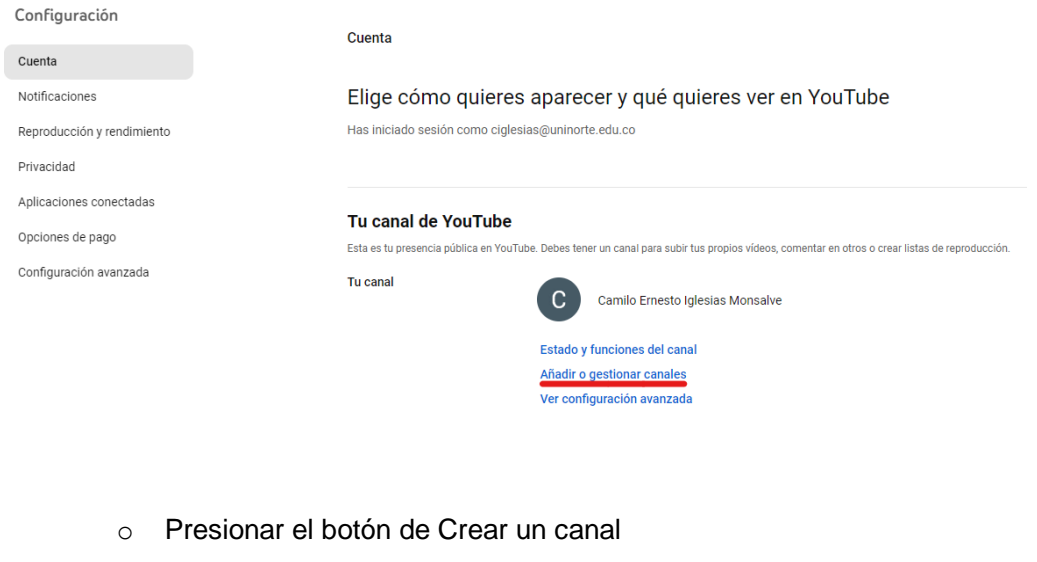

### All channels

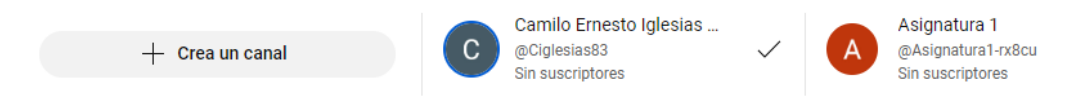

#### o Crea el nombre de tu canal

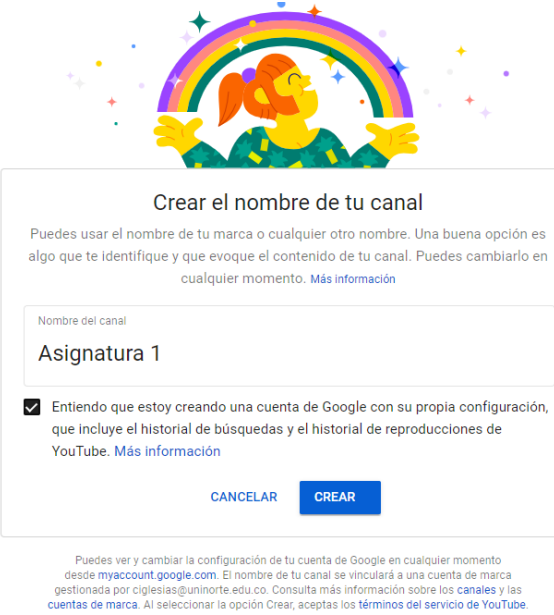

C 2024 Google

### <span id="page-7-0"></span>ELIMINAR UN CANAL

Nota: Se recomienda no eliminar el canal principal asociado a la cuenta de usuario Uninorte sino los canales secundarios.

- Ingresar a YouTube Studio
	- o Haz clic en el icono de usuario ubicado en la parte superior derecha

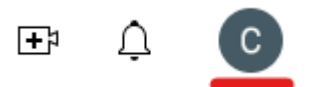

o Selecciona YouTube Studio

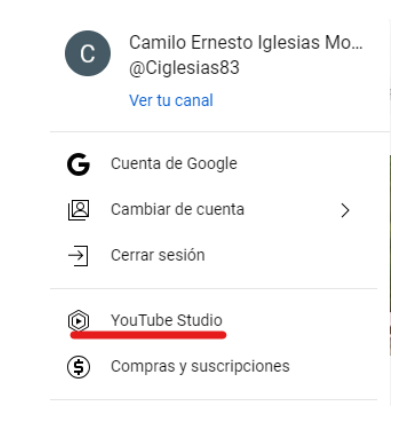

En el menú lateral derecho haz clic en configuración

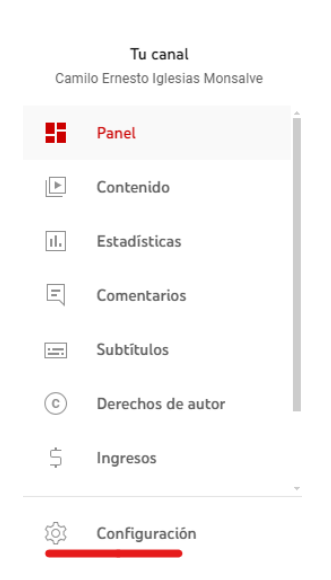

Presiona el enlace **Retirar contenido de YouTube.** Sigue los pasos 1, 2 y 3

#### Configuración  $\overline{2}$ General Información básica Configuración avanzada Acceso a funciones puedan ser inapropiadas. Más información Canal  $\overline{1}$ Ajustes de subida predeterminados Anuncios (?) Desactivar anuncios basados en intereses Permisos Si seleccionas esta opción, no aparecerán anuncios personalizados en los vídeos de tu canal (por ejemplo, considerabandos con los intereseis anuncios personalizados en los vídeos de tu canal (por ejemplo, en considerableme Comunidad Contratos  $Clips$   $@$ Permitir que los usuarios creen clips de mi contenido Si desmarcas esta opción, los usuarios no podrán usar clips de tu contenido y se inhabilitarán los que ya se<br>hayan usado. Si la marcas de nuevo, se volverán a habilitar. Otros ajustes Gestionar tu cuenta de YouTube Retirar contenido de YouTube 3

**CERRAR** GUARDAR

• Ingresa las credenciales

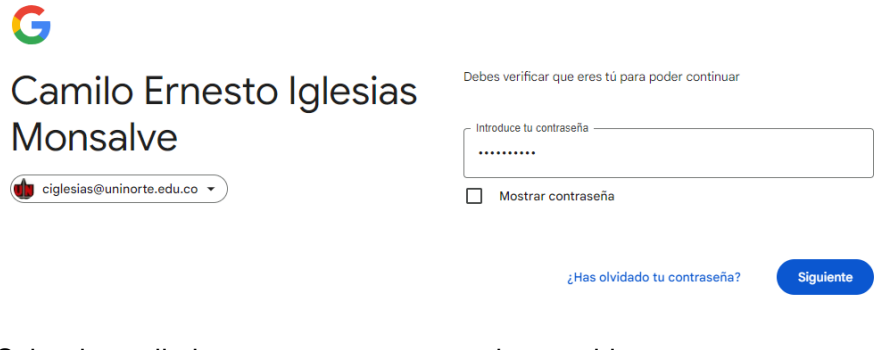

- Selecciona eliminar permanentemente el contenido
	- ← Retirar contenido de YouTube

Ocultar o eliminar tu contenido de YouTube

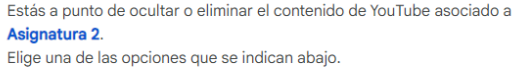

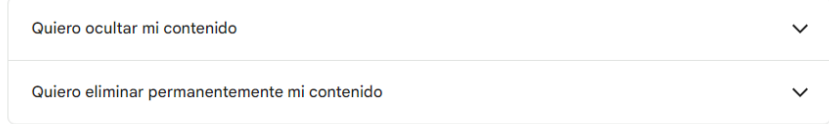

Marca las casillas y presiona el botón de Eliminar mi contenido

← Retirar contenido de YouTube

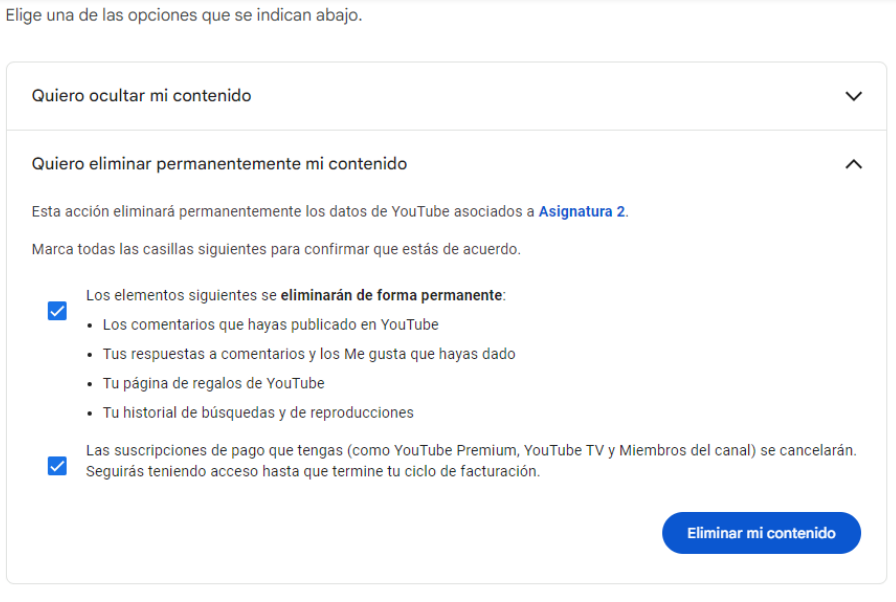

Confirma la acción de eliminación del canal

#### ¿Eliminar tu contenido?

Esta acción eliminará de forma permanente todo tu contenido de YouTube, incluidos todos los vídeos, las listas de reproducción, los Me gusta, las suscripciones, los comentarios, los mensajes, y los historiales de búsqueda y reproducciones. Estos datos no se pueden restaurar.

Confirma esta acción escribiendo el nombre de tu canal (Asignatura 2).

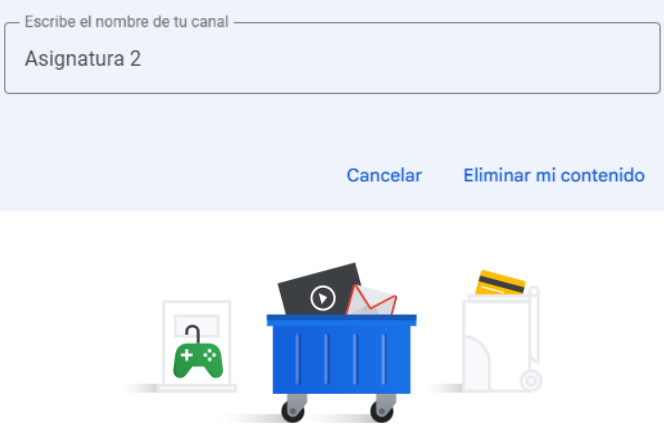

Se está eliminando tu contenido

Tu contenido se está eliminando de forma permanente. Este proceso suele durar unos minutos, pero puede alargarse hasta dos días si tienes mucho contenido.

## <span id="page-11-0"></span>SUBIR CONTENIDO A UN CANAL

- Ingresa al canal al que quieres subirle contenido
- Presiona el botón de Crear o Ingresa a Gestionar videos

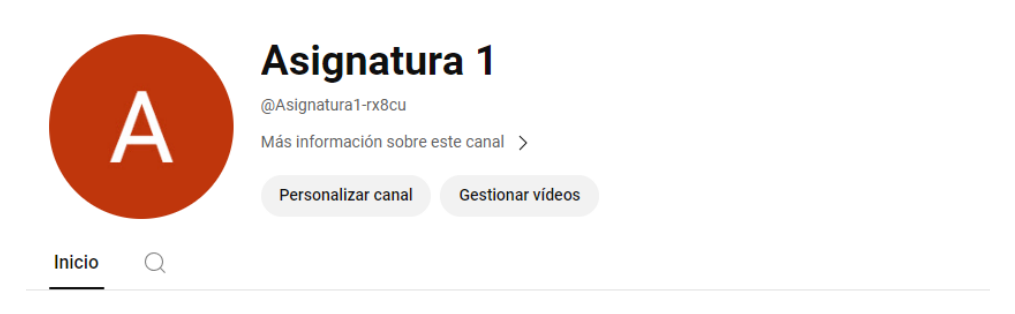

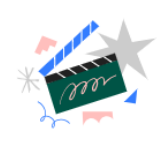

Crea contenido en cualquier dispositivo

Sube y graba contenido estés donde estés. Todo lo que publiques aparecerá aquí.

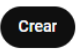

Sube el video deseado

Subir vídeos

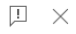

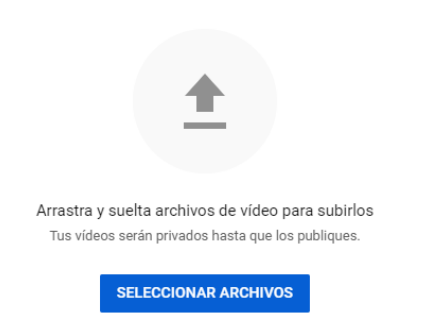

Al enviar tus vídeos a YouTube, confirmas que aceptas los Términos del Servicio y las Normas de la Comunidad de YouTube. Asegúrate de no infringir los derechos de autor ni de privacidad de otros usuarios. Más información

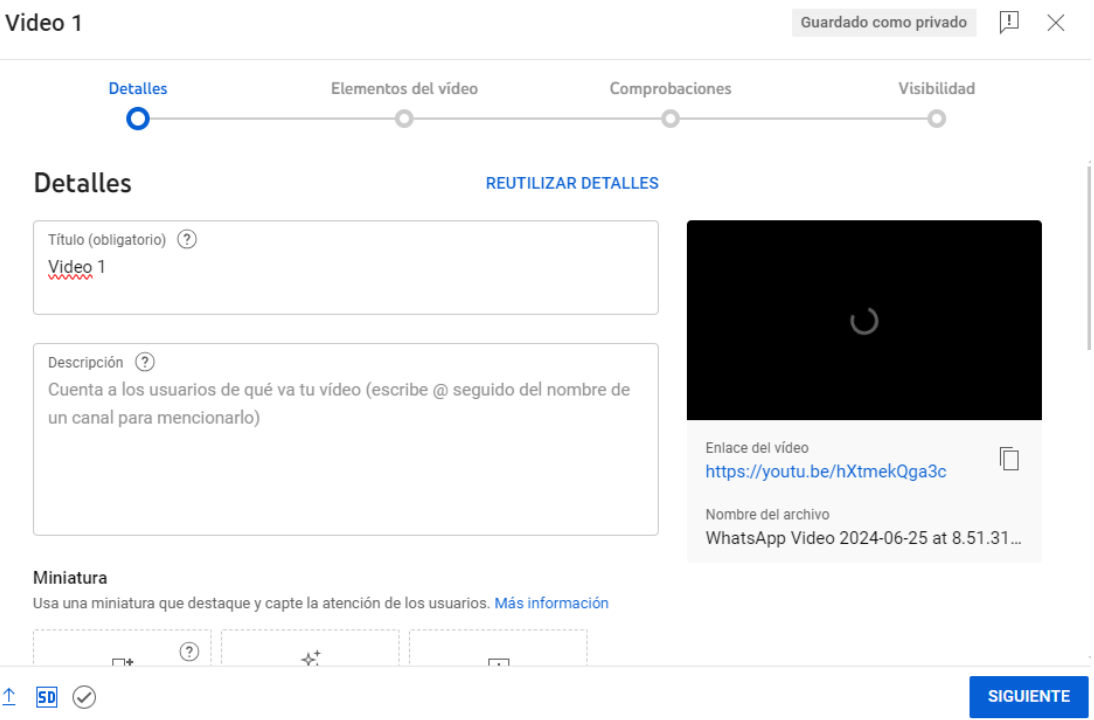

 Coloca como privada la visibilidad del correo y comparte de forma privada a usuarios Uninorte. Copia el enlace del video para que lo puedas colocar en Brigthspace.

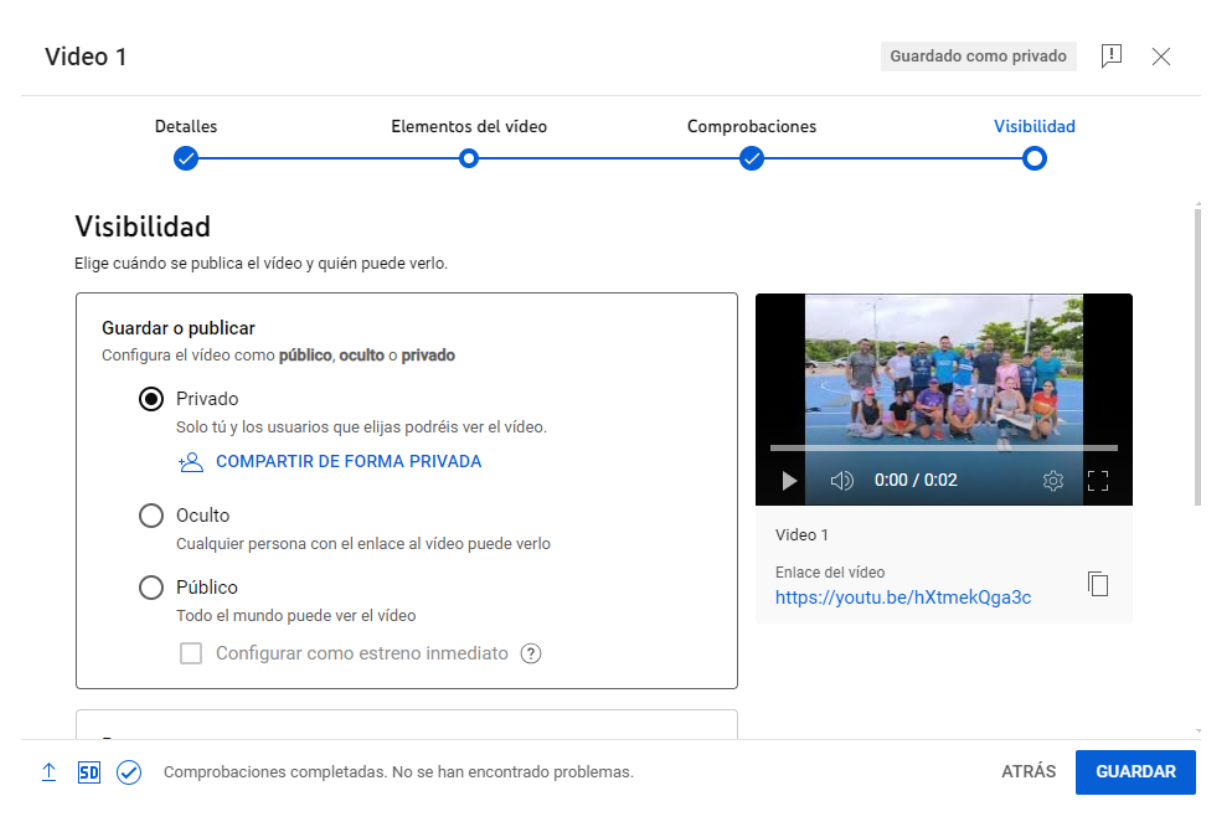

### Compartir vídeo de forma privada

Puedes invitar a otros usuarios a que vean tu vídeo privado introduciendo sus correos electrónicos más abajo. Para poder verlo, los usuarios invitados deben iniciar sesión en sus respectivas cuentas de Google.

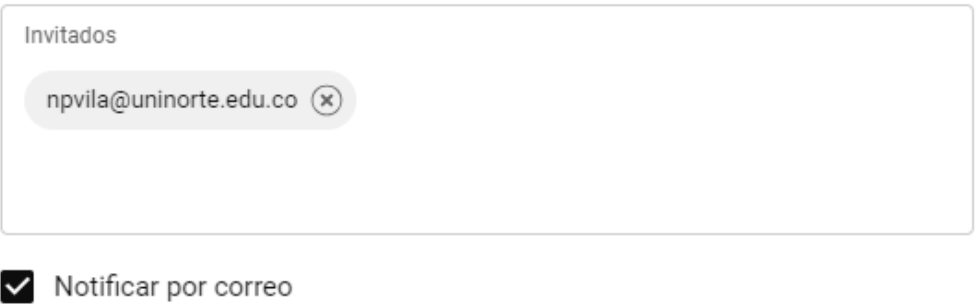

CANCELAR HECHO